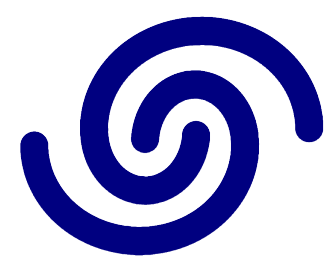

## **Astrel Instruments**

# **AST-8300-B Firmware Update Procedure rev A**

## **Firmware Update Procedure**

In the following is described the procedure to upgrade the firmware of your AST8300B camera. Before starting the procedure, remember to take note of the settings in the Configure app (filterwheel names, autoguiders, …), as the configuration file where these parameters are stored might be overwritten by the update.

Check which firmware release is installed in your camera using the Firmware Revision app in the Admin tab of the Astrel desktop, and, as the updates are incremental, make sure to first install all the previous updates (for example, if in your camera is installed the release 1.10 and you want to install the release 1.12, you first have to install the release 1.11).

Make sure you have enough disk space on the camera for the update by removing all the photos stored from the camera.

For this procedure you need a Windows PC with the WinSCP software installed (see the AST8300-B Getting Started.pdf document).

Step by step procedure:

- 1) Download the firmware upgrade from [http://www.astrel-instruments.com/downloads.](http://www.astrel-instruments.com/downloads) The firmware upgrade file name is in the rel  $\times$  yy.tar.gz format, where  $\times$  is the major version and yy is the minor version
- 2) Power up the camera with the Ethernet cable connected (if needed, see the AST8300-B Connect With LAN.pdf document for how to configure your PC to connect to the camera)
- 3) After boot is completed, open WinSCP, fill the fields like in the image below and login to the camera

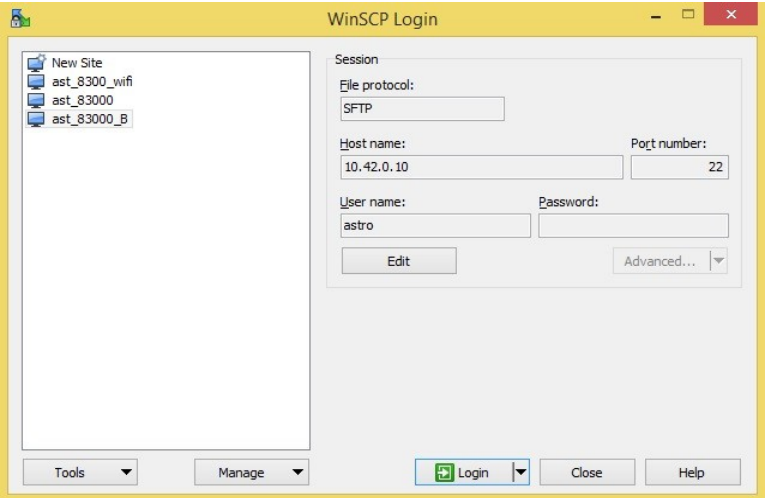

4) You will be prompted to insert the password, which is astronomy

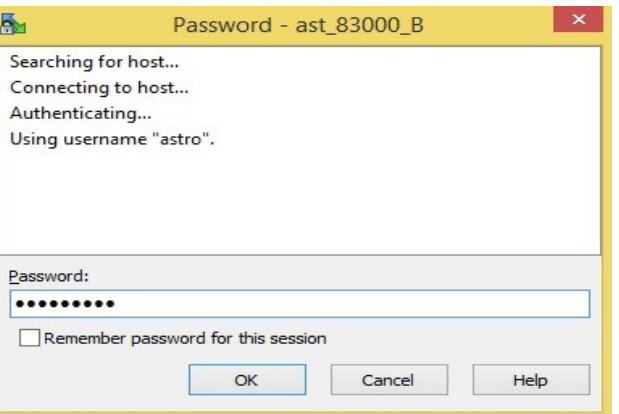

5) In WinSCP local directory (left pane), go to the location where you downloaded the firmware upgrade file rel\_x\_yy.tar.gz, while on the camera directory (right pane) go to the /home/astro directory

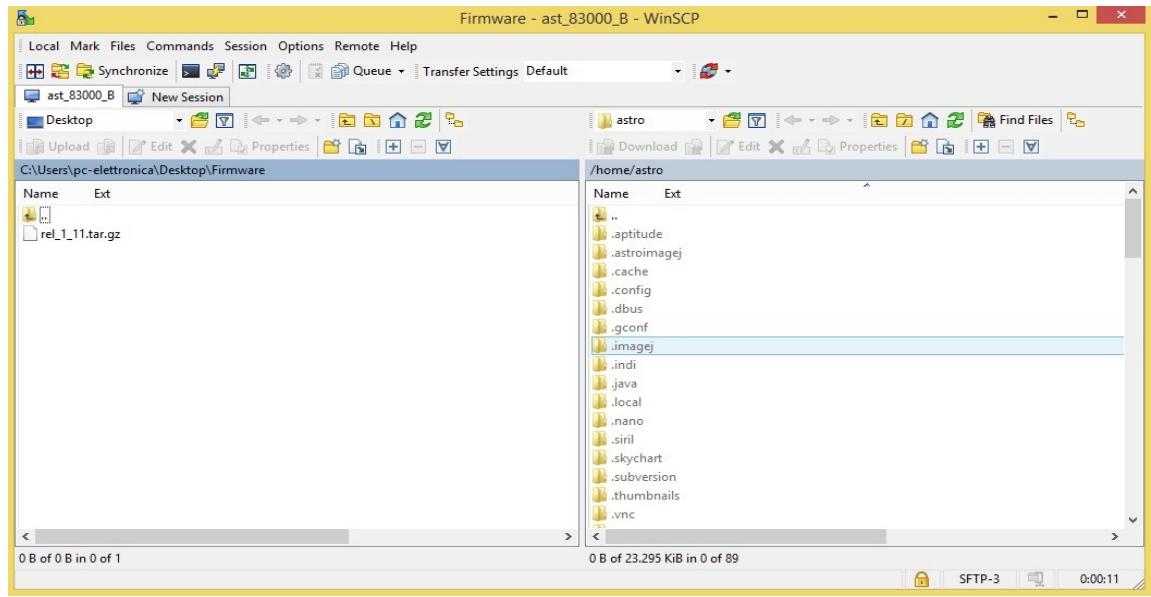

- 6) Copy the rel x yy.tar.gz into the /home/astro directory on the camera dragging it from the left to the right pane. Do not drag the file over a directory in the right pane, or it will be copied inside that directory and not in /home/astro
- 7) Close WinSCP
- 8) Open the VNC viewer and connect to the camera (see the AST8300-B Getting Started.pdf document for how to connect to the camera with VNC)
- 9) Open the File Manager clicking on the SpaceFM icon on the desktop, go to /home/astro and click on the rel\_x\_yy.tar.gz file. The archive is extracted and a new rel\_x\_yy directory is created in /home/astro

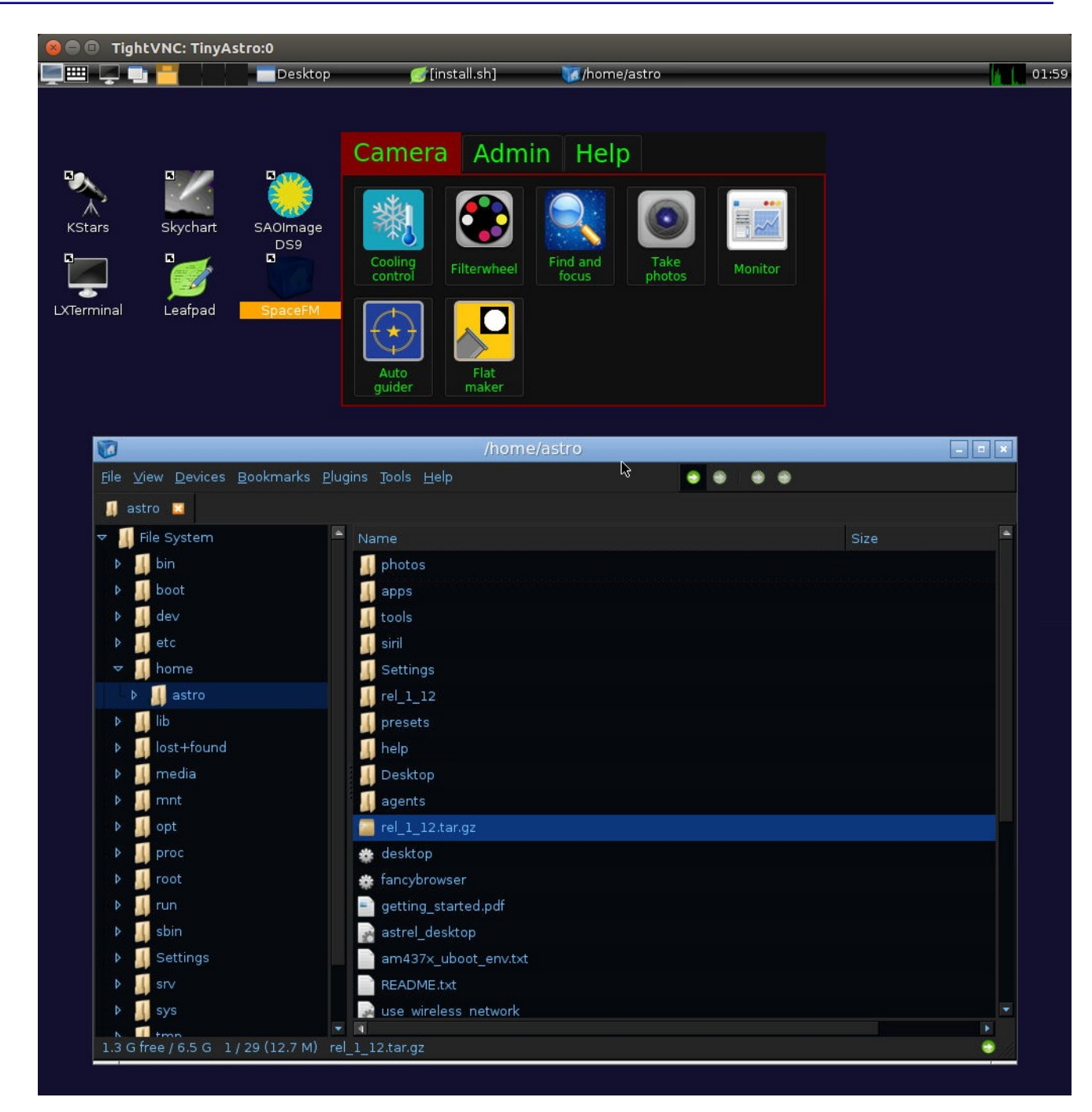

10) Go to /home/astro/rel\_x\_yy and open a terminal clicking the File  $\rightarrow$  Terminal menu.

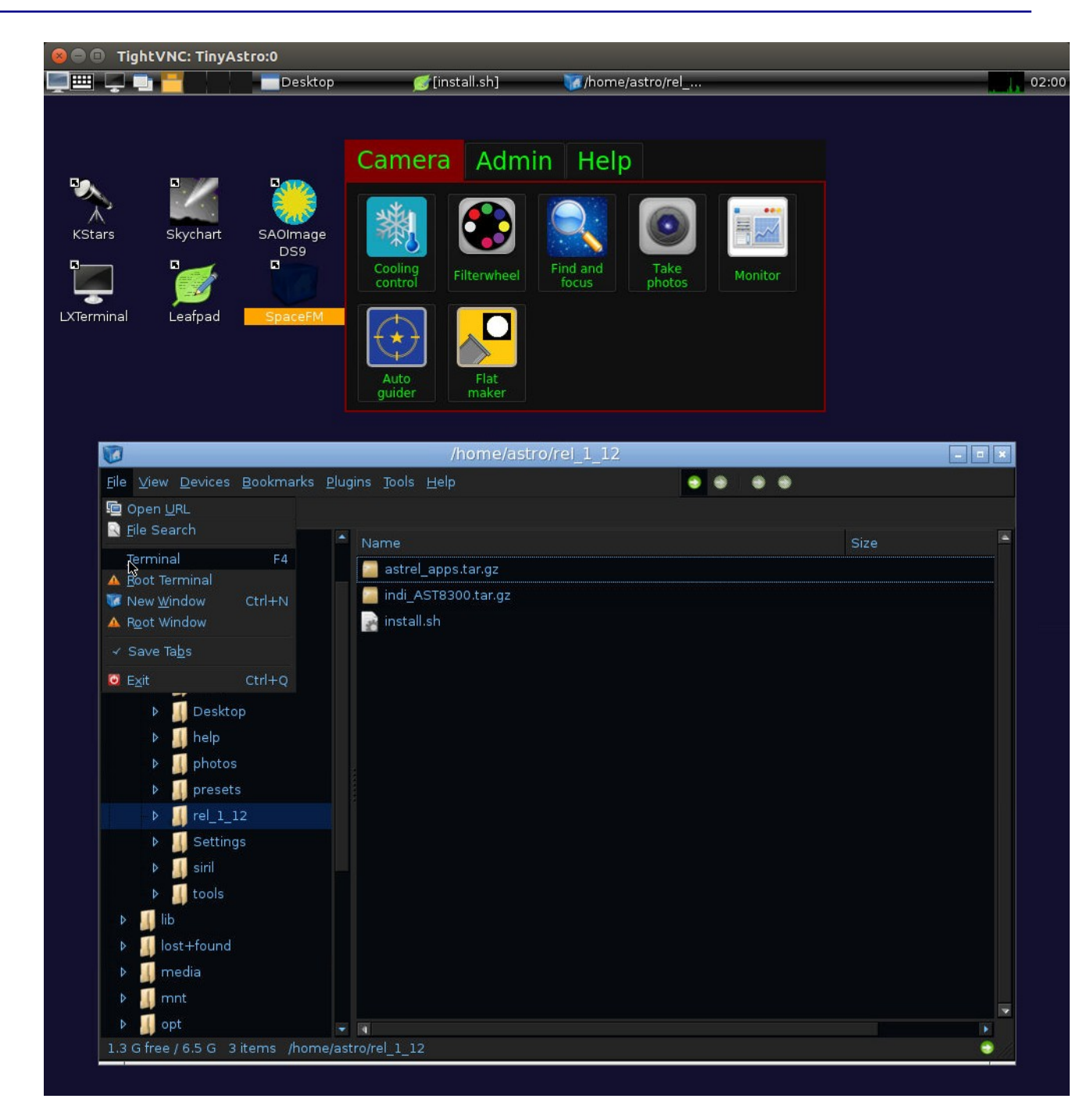

11) In the Terminal window, type the following command:

### *./install.sh*

and hit enter. You will be prompted to insert the password, which is astronomy. When you type the password, it's normal that the characters you're typing are not visualized on the screen for privacy: write the password anyway and hit enter at the end

#### **Astrel Instruments AST-8300-B AST-8300-B**

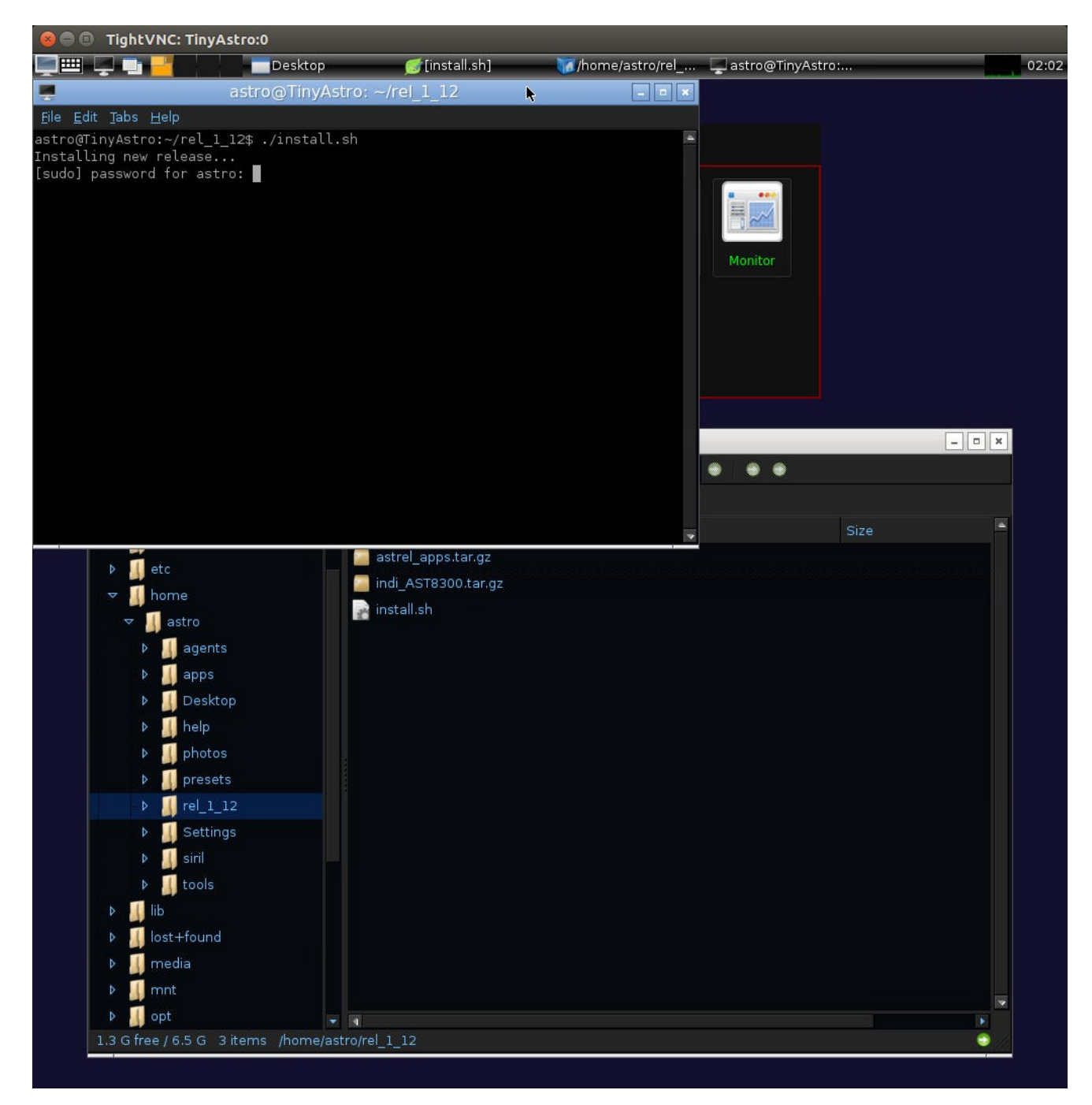

12)The firmware files are copied and the system is setup for the new release. Many messages are displayed in the terminal and the process could take several minutes. During the process there could be pauses where it looks like nothing is happening: don't close the terminal or switch off the camera: you have to wait until the process is ended, that is when the message "New release installed, please reboot the camera" has been written and the prompt appears. When this happens, the firmware has been upgraded, now you can shutdown or reboot the camera.